## **[Nowy szablon](https://pomoc.comarch.pl/sprint/2024/index.php/dokumentacja/nowy-szablon/)**

Użytkownicy samodzielnie mogą tworzyć szablony wydruków od podstaw. Aby jeszcze bardziej ułatwić dostęp do potrzebnych danych, poza możliwością zastosowania własnych zapytań SQL, udostępniony został również przystępny kreator SQL, dzięki któremu zaczytywanie wybranych pól z bazy danych nie wymaga zaawansowanej wiedzy informatycznej.

Po kliknięciu w przycisk nowego szablonu otwiera się konfigurator tworzenia nowego szablonu zawierający 4 kroki.

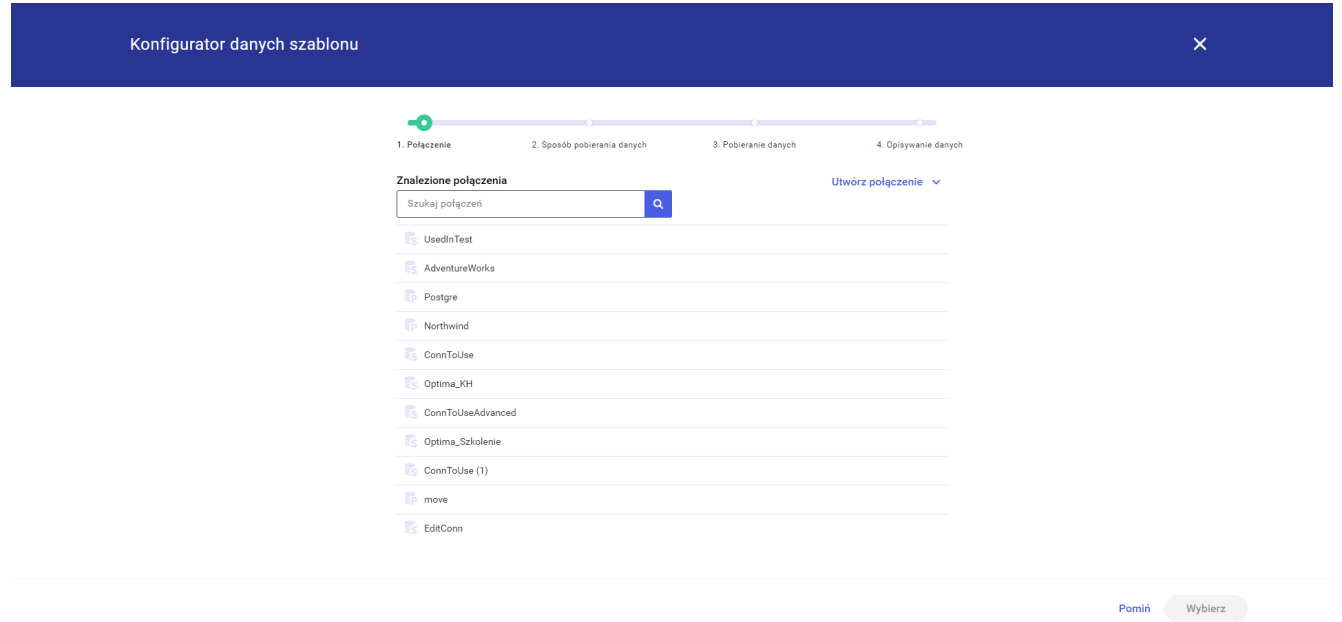

- Krok 1 Wybór połączenia W kroku pierwszym użytkownik ma możliwość wyboru połączenia z listy lub [stworzenia](http://pomoc.comarch.pl/sprint/index.php/dokumentacja/nowe-polaczenie/) [nowego połączenia](http://pomoc.comarch.pl/sprint/index.php/dokumentacja/nowe-polaczenie/).
- [Krok 2 Wybór sposobu pobierania danych](http://pomoc.comarch.pl/sprint/index.php/dokumentacja/sposob-pobierania-danych/) W kroku drugim użytkownik ma możliwość wyboru jednego z trzech sposobów pobierania danych. Od tego wyboru będzie zależał krok 3.
	- [Zdefiniuj samodzielnie](http://pomoc.comarch.pl/sprint/index.php/dokumentacja/zdefiniuj-samodzielnie/) Wybranie tej opcji pozwala użytkownikowi stworzenie zapytanie poprzez wybór tabel oraz pól, które będzie można wykorzystać na szablonie.
	- [Wybierz procedurę SQL z listy](http://pomoc.comarch.pl/sprint/index.php/dokumentacja/wybierz-procedure-sql-z-listy/) Wybranie tej opcji pozwala użytkownikowi na wybór zapytania SQL z

listy. Ta funkcjonalność będzie dostępna w przyszłych wersjach aplikacji.

- [Wpisz własne zapytanie SQL](http://pomoc.comarch.pl/sprint/index.php/dokumentacja/wpisz-wlasne-zapytanie-sql/) Wybranie tej opcji pozwala użytkownikowi na ręczne wpisanie zapytania S<sub>OL</sub>.
- Krok 3 Określenie pobierania danych W kroku trzecim użytkownik ma możliwość zdefiniowania zapytania SQL. Krok będzie się różnił w zależności o wyboru w kroku drugim.
- [Krok 4 Opis danych](http://pomoc.comarch.pl/sprint/index.php/dokumentacja/opisywanie-danych/) W kroku czwartym użytkownik ma możliwość wprowadzenia opisu tabel oraz pól użytych w zapytaniu.

## **[Parametry](https://pomoc.comarch.pl/sprint/2024/index.php/dokumentacja/parametry/)**

Trzecia sekcja po prawej stronie konfiguratora jest odpowiedzialna za parametry zapytania.

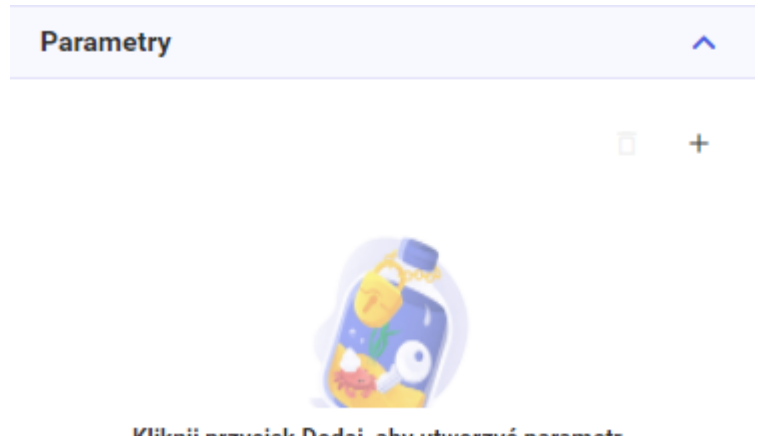

Kliknij przycisk Dodaj, aby utworzyć parametr.

Użytkownik może dodać nowy parametr poprzez przycisk *+*. Po daniu parametru i zaznaczeniu go pojawia się opcja jego usunięcia (Ikona kosza). Po jednokrotnym naciśnięciu na parametr użytkownik ma możliwość modyfikacji trzech pól: nazwy parametru, rodzaju parametru oraz wartości parametru. W przypadku rodzaju parametru dostępne jest 5 standardowych typów: String, Data, Int64, Double, Boolean.

Uwaga Uwaga! W nazwie parametru niedozwolone są niektóre znaki specjalne.